# **XEROX**®

Xerox Document Services Platform Series Servicios remotos de DocuSP Versión 50.xx

# Guía del usuario

**708P88204 Junio de 2005** Texto a cargo de: Xerox Corporation Global Knowledge and Language Services 800 Phillips Road 845-17S Webster, New York 14580, EE.UU.

Traducción a cargo de: Xerox GKLS European Operations Bessemer Road Welwyn Garden City Hertfordshire AL7 1BU Reino Unido

©2005 de Xerox Corporation. Reservados todos los derechos.

Los derechos de propiedad intelectual (copyright) incluyen en forma y fondo todo el material e información registrables como propiedad intelectual según la legislación actual y futura incluido, pero sin limitarse a ello, el material generado por programas de software que aparece en pantalla tal como iconos, diseños de pantallas, estilos y otros.

XEROX® y todos los nombres de productos Xerox mencionados en esta publicación son marcas comerciales de XEROX CORPORATION.

Una o más de las fuentes que aparecen en este documento pueden ser marcas registradas de Morisawa & Company, Ltd. o DYNALAB, Inc.

Este documento se modifica periódicamente. Los cambios, así como los errores técnicos y tipográficos, se corregirán en ediciones futuras.

# **Índice**

#### **[1 Introducción a Servicios remotos de DocuSP](#page-4-0)**

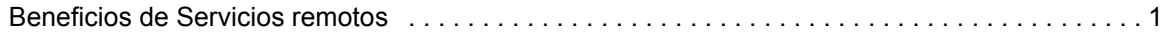

#### **[2 Inicio de Servicios remotos](#page-6-0)**

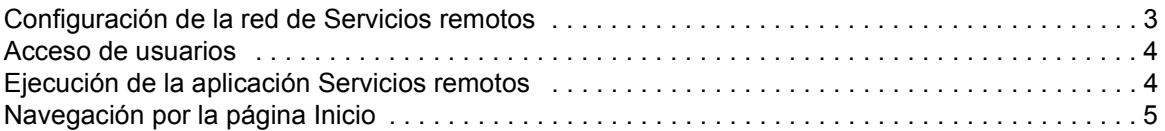

#### **[3 Personalización de las preferencias de la aplicación](#page-10-0)**

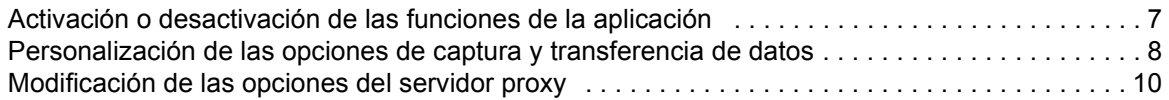

#### **[4 Solicitud de asistencia a Xerox](#page-14-0)**

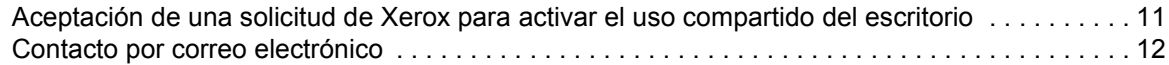

#### **[5 Calidad asegurada de la asistencia de Xerox](#page-16-0)**

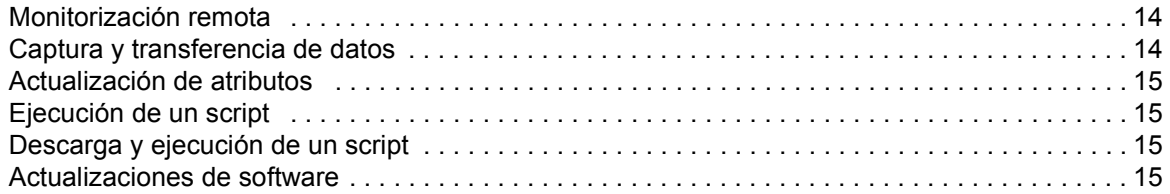

## **[6 Identificación y comunicación de los problemas](#page-20-0)**

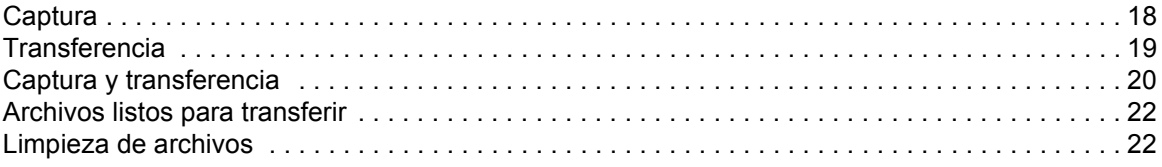

#### **[7 Envío automático de lecturas de contadores](#page-26-0)**

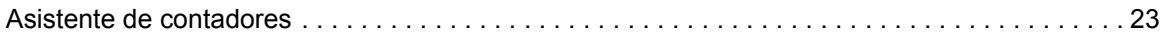

#### **[8 Disponibilidad de un historial de actividades](#page-28-0)**

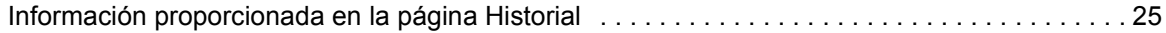

## **[9 Entrega de las actualizaciones de software](#page-30-0)**

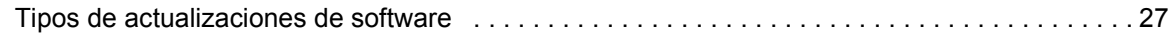

## <span id="page-4-0"></span>**1 Introducción a Servicios remotos de DocuSP**

Servicios remotos de DocuSP es una aplicación basada en la Web que permite comunicarse a distancia con Xerox y obtener asistencia de la empresa.

Si tiene preguntas relacionadas con el servicio o bien el entorno de impresión no funciona como desea, usted y Xerox pueden utilizar Servicios remotos para diagnosticar más rápidamente los problemas y encontrar la solución.

#### <span id="page-4-1"></span>**Beneficios de Servicios remotos**

Servicios remotos permite:

- Proporcionar datos bajo demanda o de forma automática al personal del servicio de asistencia al cliente de Xerox y al personal técnico de Xerox, para facilitar un análisis y una resolución de problemas rápidos.
- Compartir el acceso de lectura solamente al escritorio o compartir el control del escritorio y del cursor de Servicios remotos con el servicio de asistencia de Xerox. El uso compartido del escritorio permite a Xerox solucionar los problemas e instalar de forma remota las actualizaciones de software. También permite a Xerox realizar demostraciones remotas de las funciones nuevas de las aplicaciones.
- Utilizar la monitorización remota automatizada del sistema, para facilitar al personal de Xerox el acceso y el análisis de los datos del servidor Xerox de forma proactiva y ofrecer soluciones con mayor rapidez.
- Descargar actualizaciones de software.
- Recibir información sobre aplicaciones y productos nuevos.

Las funciones de Servicios remotos se traducen en oportunidades de productividad inigualables y un funcionamiento continuo de la máquina.

## <span id="page-6-0"></span>**2 Inicio de Servicios remotos**

Después de que el representante del Servicio de atención al cliente de Xerox instale y configure Servicios remotos, se puede acceder inmediatamente a la página Inicio. Esta página proporciona enlaces a todas las funciones de aplicaciones incluidas en Servicios remotos.

**NOTA:** *si precisa información sobre el registro de Servicios remotos, consulte la guía de configuración de Servicios remotos (Remote Services Setup Guide).*

Se pueden utilizar los siguientes enlaces para acceder a los temas que se tratan en esta sección:

[Configuración de la red de Servicios remotos](#page-6-1) [Acceso de usuarios](#page-7-0) [Ejecución de la aplicación Servicios remotos](#page-7-1) [Navegación por la página Inicio](#page-8-0)

#### <span id="page-6-1"></span>**Configuración de la red de Servicios remotos**

Antes de que Servicios remotos esté totalmente operacional, el representante del servicio de atención al cliente de Xerox debe verificar las opciones de la configuración de la red. Si el sistema utiliza un servidor proxy, las opciones que permiten activar la conexión de red se deben definir como se muestra a continuación:

- **1.** Abra la página [**Inicio de Servicios remotos: Configuración: Configuración de red**].
- **2.** Introduzca el servidor proxy HTTP, el puerto proxy HTTP, el nombre de usuario y la clave.
- **3.** Haga clic en [**Aplicar nuevas opciones**].

Asimismo, su representante de atención al cliente debe verificar la configuración de la dirección IP, la máscara de red, la puerta de enlace y el host DNS en la página [**Inicio de Servicios remotos: Configuración: Configuración de red**]. Como estas opciones son de solo lectura en la aplicación Servicios remotos, las opciones se editan a través de la configuración de DocuSP.

Una vez configuradas estas opciones, el servicio de red de Servicios remotos estará listo.

#### <span id="page-7-0"></span>**Acceso de usuarios**

Hay cuatro tipos de usuario con acceso al controlador DocuSP. Cada tipo de usuario cuenta con distintos privilegios de acceso para Servicios remotos. En la lista siguiente se indican las opciones prefijadas para cada usuario.

- **Usuario**: dispone de Acceso a asistencia, Historial y Contacto.
- **Operador**: dispone de acceso a las mismas funciones que un usuario y, además, a Comunicación de problemas y Solicitudes de asistencia.
- **CSE (técnico de servicio)**: Dispone de acceso a todas las funciones del sistema, excepto a la posibilidad de activar y desactivar funciones.
- **Administrador del sistema**: dispone de acceso a todas las funciones del sistema.

#### <span id="page-7-1"></span>**Ejecución de la aplicación Servicios remotos**

Se puede acceder a todas las funciones incluidas en Servicios remotos a través de la página Inicio.

Para abrir la página Inicio de Servicios remotos:

- **1.** Coloque el cursor fuera de la interfaz gráfica de usuario de DocuSP. Puede que sea necesario minimizar la pantalla de la interfaz de DocuSP.
- **2.** Pulse la tecla <**Ayuda**> en el teclado.

Se abre la página Inicio de Servicios remotos.

## <span id="page-8-0"></span>**Navegación por la página Inicio**

La tabla a continuación identifica cada enlace ubicado en la página Inicio y describe el uso de cada enlace.

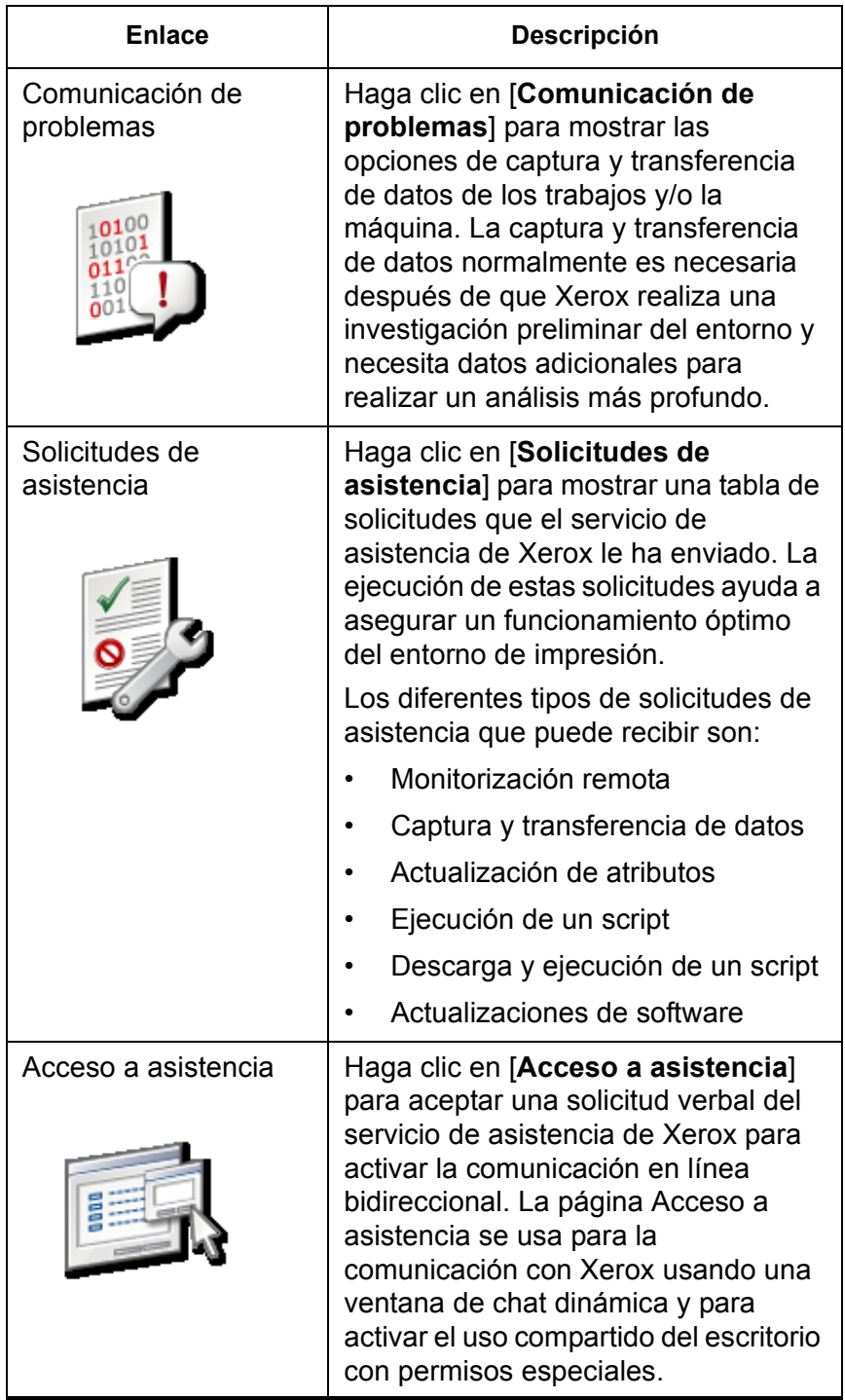

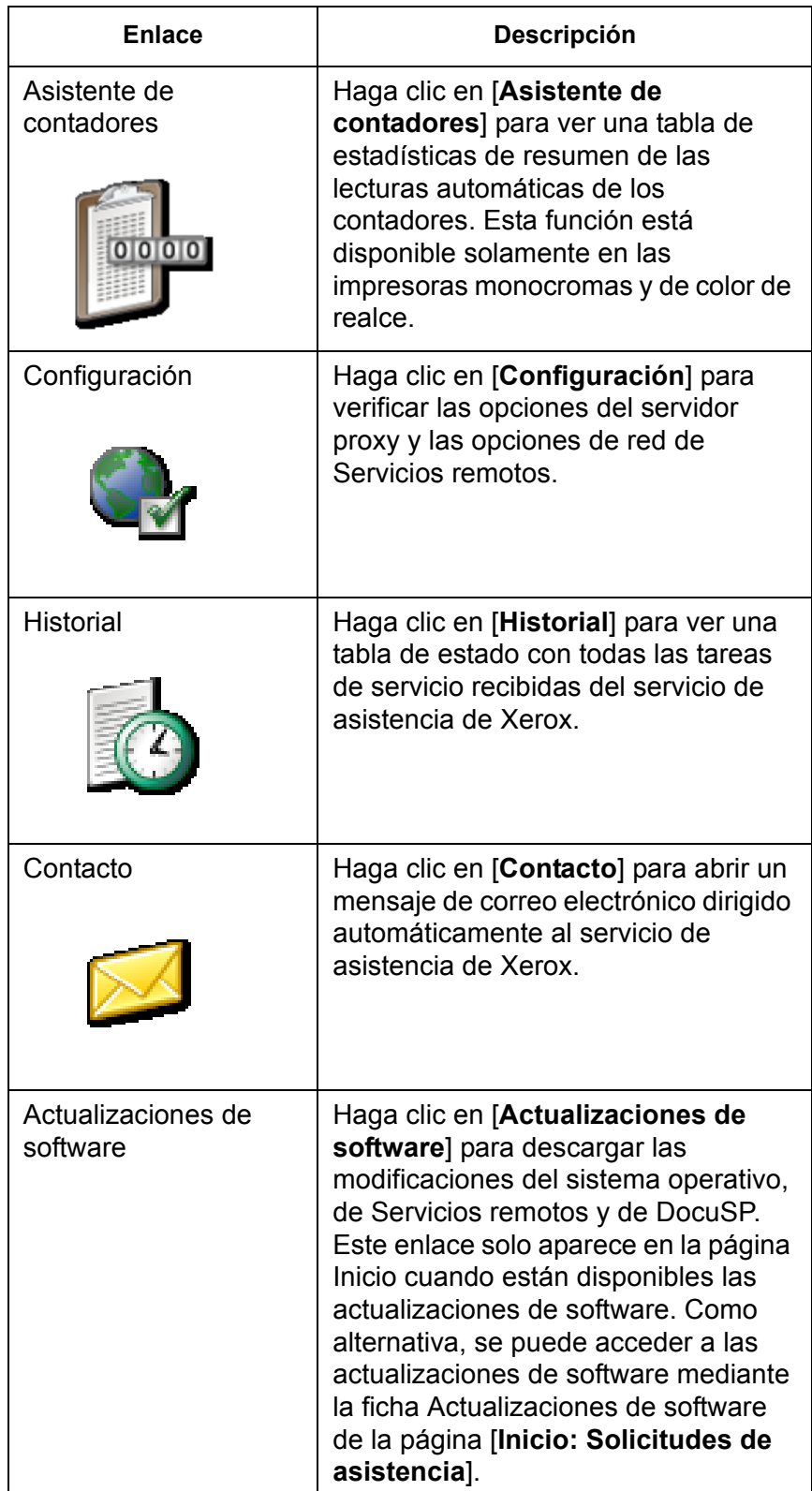

## <span id="page-10-0"></span>**3 Personalización de las preferencias de la aplicación**

Existen varias opciones prefijadas que se pueden personalizar. Por ejemplo, puede especificar qué funciones de la aplicación se activan o desactivan. También puede especificar las opciones prefijadas para la captura y transferencia de datos, así como las opciones de red para el servidor proxy.

- [Activación o desactivación de las funciones de la aplicación](#page-10-1) a través de la página [**Inicio: Configuración: General**].
- [Personalización de las opciones de captura y transferencia de](#page-11-0)  [datos](#page-11-0) así como la programación horaria de la transferencia de datos a través de la página [**Inicio: Comunicación de problemas: Opciones**].
- [Modificación de las opciones del servidor proxy](#page-13-0) a través de la página [**Inicio: Configuración: Configuración de red**].

#### <span id="page-10-1"></span>**Activación o desactivación de las funciones de la aplicación**

Para especificar qué funciones se activan en Servicios remotos:

- **1.** Seleccione [**Inicio: Configuración**].
- **2.** Seleccione la ficha [**Configuración general**].

Aparece en la página una lista de las funciones que se pueden activar o desactivar. Para activar una función, marque la casilla de la función. Anule la marca de verificación para desactivar la función. Las funciones que aparecen en la lista son las siguientes:

- **Comunicación de problemas**: opciones de captura y transferencia de datos de los trabajos y de la máquina al servicio de asistencia de Xerox.
- **Solicitudes de asistencia/Actualizaciones de software**: permite aceptar las solicitudes de descarga que el servicio de asistencia de Xerox le ha enviado. Permite descargar las modificaciones del sistema operativo, de Servicios remotos y de DocuSP. La ejecución de estas solicitudes ayuda a asegurar un funcionamiento óptimo del entorno de impresión.
- **Acceso a asistencia**: permite la comunicación con Xerox usando una ventana de chat dinámica y el uso compartido del escritorio con permisos especiales y privilegios de control o de lectura solamente.

• **Asistente de contadores**: tabla de estadísticas de resumen de las lecturas automáticas de los contadores.

También se pueden administrar las siguientes opciones:

- Seleccione un **Idioma de la interfaz** en el menú desplegable.
- **Sincronización automática con el servidor de asistencia de Xerox** está activada de forma prefijada.
- Se puede introducir o editar el **Número de serie del motor de impresión**.

**NOTA:** *no se recomienda cambiar el número de serie; solo debe hacerlo el CSE en casos especiales, o también es posible que Xerox pida específicamente que se cambie.*

**3.** Haga clic en [**Aplicar nuevas opciones**].

#### <span id="page-11-0"></span>**Personalización de las opciones de captura y transferencia de datos**

La página [**Comunicación de problemas: Opciones**] dispone de una opción que se puede seleccionar para que los datos capturados se eliminen automáticamente después de la transferencia.

#### **Para especificar las opciones para archivos capturados**

- **1.** Seleccione [**Inicio: Comunicación de problemas: Opciones**].
- **2.** Seleccione la ficha **Capturar**.
- **3.** Si desea eliminar los archivos capturados del sistema después de transferirlos a Xerox, marque la casilla de verificación [**Eliminar datos de captura después de transferirlos**]. Esto elimina el almacenamiento redundante de archivos en el sistema. O bien, si desea guardar los archivos capturados, elimine la marca de la casilla.
- **4. Activar captura de datos del trabajo** está activada de forma prefijada. Si la casilla de selección no está marcada, no se pueden seleccionar los tipos de datos Trabajo y Máquina y trabajo en las páginas Capturar o Capturar y transferir. Para desactivar esta función, elimine la marca de la casilla de verificación.
- **5.** Tome nota de la ubicación del directorio de los archivos capturados. Este campo es de lectura solamente. Puede verificar esta ubicación cuando selecciona los archivos para transferirlos a Xerox.

**6.** Haga clic en [**Aplicar nuevas opciones**] para guardar las opciones.

O bien, haga clic en [**Restaurar opciones**] si no desea modificar las opciones de captura y desea restaurar las opciones guardadas más recientemente.

**Para especificar las opciones de transferencia de archivos de datos**

- **1.** Seleccione [**Inicio: Comunicación de problemas**: **Opciones**].
- **2.** Seleccione la ficha **Transferir**.
- **3.** Si desea activar la captura y transferencia periódica de los datos de sistemas registrados por Servicios remotos, marque la opción [**Activar monitorización remota**]. Al seleccionar el icono de información se abre una ventana donde se muestran los detalles de la monitorización remota.
- **4.** Si desea especificar la hora a la que se transferirán automáticamente los archivos, utilice las flechas de selección de **Hora de transferencia**. El primer campo indica la hora, el segundo campo indica los minutos y el tercer campo indica AM o PM.
- **5.** Especifique el destino prefijado de los archivos transferidos. Las opciones disponibles son:
	- **Servicio de asistencia de Xerox:** los datos transmitidos al servidor de asistencia de Xerox deben estar asociados con un número de registro antes de realizar la transmisión de datos. Este número lo proporciona el servicio de asistencia de Xerox.
	- **Guardar en CD:** el operador, si lo desea, puede guardar los datos capturados usando una grabadora de CD, si se dispone de una.
	- **Servidor FTP:** si el sistema funciona en una red privada, el operador puede instalar el agente proxy de Servicios remotos, que permite la comunicación de datos entre la red privada y un sitio FTP de Xerox.
		- a. Introduzca la URL del servidor FTP.
		- b. Introduzca la ruta del directorio compartido en el servidor FTP.
		- c. Introduzca el nombre de usuario del servidor.
		- d. Introduzca la clave del servidor que automáticamente activará la conexión al sistema.
- **6.** Haga clic en [**Aplicar nuevas opciones**] para guardar las opciones.

**7.** O bien, haga clic en [**Restaurar opciones**] si no desea modificar las opciones y desea restaurar las opciones prefijadas del sistema. De forma prefijada, la dirección del servidor, la ruta compartida, el nombre de usuario y la clave aparecen en blanco.

#### <span id="page-13-0"></span>**Modificación de las opciones del servidor proxy**

Para modificar las opciones del servidor proxy:

- **1.** Seleccione la página [**Inicio: Configuración: Configuración de red**].
- **2.** Los administradores del sistema pueden modificar las opciones del sistema de los servidores proxy HTTP y FTP:
	- Servidor proxy HTTP
	- Puerto proxy HTTP
	- Servidor proxy FTP
	- Puerto proxy FTP
	- Nombre de usuario (se pueden utilizar nombres de usuario distintos para el servidor proxy HTTP y el servidor proxy FTP)
	- Clave (se pueden utilizar claves distintas para el servidor proxy HTTP y el servidor proxy FTP)
	- Se puede ver la información de conectividad, que es de solo lectura.
- **3.** Haga clic en [**Aplicar nuevas opciones**].

## <span id="page-14-0"></span>**4 Solicitud de asistencia a Xerox**

Cuando desee solicitar asistencia a Xerox, puede llamar al servicio de asistencia telefónica de Xerox siguiendo los procedimientos normales. Si el servicio de asistencia telefónica de Xerox no puede resolver inmediatamente el problema o la duda, se le solicitará que haga clic en el enlace [**Inicio: Acceso a asistencia**] para activar el uso compartido del escritorio remoto. El uso compartido del escritorio permite a Xerox solucionar los problemas de forma remota rápidamente y en tiempo real.

También puede enviar a Xerox un mensaje de correo electrónico con sus preguntas o comentarios a través de Servicios remotos.

#### <span id="page-14-1"></span>**Aceptación de una solicitud de Xerox para activar el uso compartido del escritorio**

Para activar el uso compartido del escritorio:

**1.** Haga clic en [**Inicio: Acceso a asistencia**].

Se abre un cuadro de diálogo de asistencia.

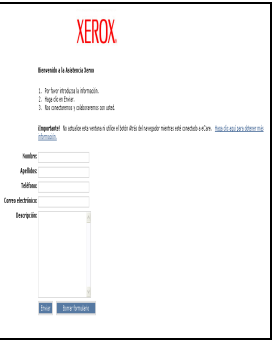

**2.** Escriba su nombre, la información de contacto y una descripción del problema o la pregunta que tenga.

**3.** Haga clic en [**Enviar**].

La solicitud se coloca en una cola. La cola se muestra en la ventana del cuadro de diálogo Asistencia eCare.

Cuando el servicio de asistencia de Xerox responde a la cola, se abre una ventana de chat dinámica bidireccional. Utilice esta ventana de chat para mantener un diálogo de texto en tiempo real con el servicio de asistencia de Xerox.

Si el servicio de asistencia de Xerox desea ver el escritorio, recibirá una solicitud de **Invitación a observar** o **Invitación al control** en la ventana de chat.

• Si el servicio de asistencia de Xerox requiere controlar el ratón y el escritorio, recibirá un mensaje de **Invitación al control**. Se puede aceptar o rechazar esta invitación.

La opción **Invitación al control** permite al servicio de asistencia de Xerox dirigir al usuario a una pantalla o a ubicaciones de menú específicas o resolver directamente los problemas de funcionamiento.

• Si el servicio de asistencia de Xerox desea compartir el escritorio con derechos de lectura solamente, recibirá un mensaje de **Invitación a observar**. También se puede aceptar o rechazar esta invitación.

La opción **Invitación a observar** permite al servicio de asistencia de Xerox presentar de forma remota demostraciones de formación.

#### <span id="page-15-0"></span>**Contacto por correo electrónico**

Si desea comunicarse con el servicio de asistencia de Xerox sin activar el uso compartido del escritorio, puede enviarles un mensaje de correo electrónico desde la pantalla Inicio de Servicios remotos.

Para enviar un mensaje al servicio de asistencia de Xerox:

- **1.** Seleccione [**Inicio: Contacto...**] para abrir un mensaje de correo electrónico dirigido automáticamente al servicio de asistencia de Xerox.
- **2.** Escriba una descripción del problema en el campo **Asunto**.
- **3.** Escriba el mensaje de texto.
- **4.** Haga clic en [**Enviar**].

O bien, si desea cerrar la ventana de mensaje sin enviar el mensaje, haga clic en [**Cerrar ventana**].

## <span id="page-16-0"></span>**5 Calidad asegurada de la asistencia de Xerox**

Para asegurar y mantener un funcionamiento óptimo del entorno de impresión, es posible que el servicio de asistencia de Xerox le solicite llevar a cabo una tarea o acción específica. Estas solicitudes reciben el nombre de solicitudes de asistencia. Cada vez que Xerox le envía una solicitud de asistencia, se coloca un enlace para descargar la solicitud en la página Inicio. Haga clic en este enlace para abrir la página Solicitudes de asistencia.

Se puede aceptar o rechazar cualquier solicitud de asistencia. Las solicitudes de asistencia que se aceptan se descargan en el sistema, al que se puede conectar el servicio de asistencia de Xerox para ejecutar la solicitud.

Los diferentes tipos de solicitudes de asistencia que se pueden recibir son:

- [Monitorización remota](#page-17-0)
- [Captura y transferencia de datos](#page-17-1)
- [Actualización de atributos](#page-18-0)
- [Ejecución de un script](#page-18-1)
- [Descarga y ejecución de un script](#page-18-2)
- [Actualizaciones de software](#page-18-3)

La información que contiene la página Solicitudes de asistencia incluye:

- **Detalles de solicitudes de asistencia (ID)**: permite identificar el número de seguimiento asignado. Haga clic en un enlace de ID para ver detalles adicionales.
- **Tipo**: clasifica las solicitudes por sistema operativo o modificación.
- **Estado**: indica si el usuario ha aceptado, realizado o rechazado la solicitud.
- **Fecha/Hora**: indica la fecha de recepción de la solicitud.

Para aceptar o rechazar una solicitud, lleve a cabo lo siguiente:

- Para aceptar e instalar una actualización, haga clic en la fila deseada y después haga clic en el botón [**Aceptar**].
- Para rechazar una actualización y eliminar una solicitud de asistencia de la lista disponible, haga clic en la fila que desee y después en el botón [**Rechazar**]. Una actualización que se rechaza puede ser aceptada posteriormente.

De forma prefijada, Servicios remotos comprueba si hay nuevas solicitudes de asistencia durante el arranque y, posteriormente, una vez al día. Para comprobar manualmente el servidor de asistencia de Xerox y verificar si hay nuevas solicitudes de asistencia, haga clic en el botón [**Obtener nuevas**]. Puede que las nuevas solicitudes de asistencia tarden unos minutos en llegar. Si desea actualizar la pantalla para incluir las solicitudes de servicio nuevas, haga clic en el botón [**Actualizar tabla**]. Las entradas nuevas se resaltan como **Nueva!** en la columna Actualizar.

#### <span id="page-17-0"></span>**Monitorización remota**

La función de monitorización remota proporciona un script basado en un temporizador que captura y transmite automáticamente los datos de la máquina al servicio de asistencia de Xerox. Los datos de los trabajos no se capturan con la monitorización remota. Los datos de la máquina recopilados se transmiten al servicio de asistencia de Xerox a intervalos regulares. Xerox utiliza esta información para identificar y resolver los problemas. Cuando el usuario recibe una solicitud de asistencia de monitorización remota, solo necesita aceptar la solicitud una vez. La recopilación y transferencia de datos programada se llevará a cabo automáticamente.

**NOTA:** *para proteger la confidencialidad, los datos de los trabajos no se transmiten a Xerox a intervalos regulares. Los datos de los trabajos se transmiten solamente si la captura de trabajos se realiza directamente mediante la página Capturar o Capturar y transferir.* 

#### <span id="page-17-1"></span>**Captura y transferencia de datos**

Captura y transferencia de datos es un script que el cliente debe ejecutar cuando se requieren datos adicionales de los trabajos y de la máquina. Cuando el servicio de asistencia de Xerox necesite datos adicionales, el usuario recibirá una solicitud de asistencia.

#### <span id="page-18-0"></span>**Actualización de atributos**

La solicitud de asistencia para la actualización de atributos permite al equipo de asistencia de Xerox actualizar de forma remota los atributos del dispositivo. Los ejemplos de atributos de dispositivo normalmente incluidos en este tipo de solicitud de asistencia incluyen la activación y desactivación del registro, la frecuencia de la monitorización remota o la cancelación de una solicitud de asistencia.

### <span id="page-18-1"></span>**Ejecución de un script**

La solicitud de asistencia para la ejecución de un script permite al equipo de asistencia de Xerox ejecutar un script instalado. Por ejemplo, es posible que se le solicite ejecutar un script para restaurar los valores prefijados de fábrica de la máquina.

#### <span id="page-18-2"></span>**Descarga y ejecución de un script**

Esta solicitud de asistencia permite al equipo de asistencia de Xerox cargar de forma remota un script adicional en un dispositivo e iniciar inmediatamente la ejecución del script.

#### <span id="page-18-3"></span>**Actualizaciones de software**

Cada vez que se abre la aplicación Servicios remotos, el sistema comprueba si existen actualizaciones de software en el servidor de asistencia de Xerox. Las actualizaciones de software pueden aceptarse o rechazarse. Para obtener más información, consulte: [Entrega de las actualizaciones de software.](#page-30-0)

## <span id="page-20-0"></span>**6 Identificación y comunicación de los problemas**

El servicio de asistencia de Xerox puede identificar y resolver la mayoría de los problemas de funcionamiento cuando el usuario otorga permiso de lectura o control del ratón y el escritorio mediante la página [**Inicio: Acceso a asistencia**]. No obstante, a veces el servicio de asistencia de Xerox puede necesitar datos adicionales de la máquina y/o de los trabajos para poder realizar un análisis más completo del sistema.

La página [**Inicio: Comunicación de problemas**] permite capturar los datos de la máquina y/o de los trabajos y transmitir automáticamente los datos adicionales al servicio de asistencia de Xerox.

Por ejemplo, se pueden capturar y transferir los datos a Xerox a medida que se registran, o bien, capturar los datos en un momento determinado y transferir el archivo de datos en otro momento. Los datos se pueden transferir directamente al servidor de asistencia de Xerox, a un sitio FTP local o a una grabadora de CD.

La página Comunicación de problemas muestra las opciones siguientes:

- **[Captura](#page-21-0)**
- **[Transferencia](#page-22-0)**
- [Captura y transferencia](#page-23-0)
- [Archivos listos para transferir](#page-25-0)
- [Limpieza de archivos](#page-25-1)

**NOTA:** *si precisa información sobre el proceso de configuración de captura y transferencia, consulte:* [Personalización de las](#page-11-0)  [opciones de captura y transferencia de datos](#page-11-0)

Si el sistema no está siempre conectado a la red, el operador del sitio puede guardar el archivo de datos en una unidad local o en un CD. Cuando se establece una conexión de red, el operador puede usar la función de transferencia para transmitir los datos capturados.

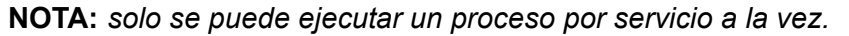

#### <span id="page-21-0"></span>**Captura**

A continuación se explica la forma de capturar los datos de la máquina y/o de los trabajos. En este procedimiento se asume que los datos de la máquina y/o de los trabajos se transferirán al servicio de asistencia de Xerox en el futuro.

#### **Para capturar datos de la máquina y/o de los trabajos**

- **1.** Seleccione [**Comunicación de problemas: Capturar**]. Cuando se abre la ventana Capturar, se informa al usuario de que el DFE no debe estar ejecutando un proceso RIP ni imprimiendo mientras se esté realizando una captura de datos.
- **2.** Seleccione una opción de **Tipo de datos**:
	- **Máquina**
	- **Trabajo**
	- **Máquina y trabajo**

Si selecciona Máquina o Máquina y trabajo, estarán disponibles las siguientes opciones de captura para la máquina al expandir el menú **Opciones avanzadas de Tipo de datos de máquina**:

- **Sólo capturar datos DFE**
- **Sólo capturar datos IOT**
- **Capturar datos DFE e IOT**

**NOTA:** *El menú Opciones avanzadas de Tipo de datos de máquina se muestra atenuado si Trabajo es la opción de Tipo de datos seleccionada.*

- **3.** Si la opción de Tipo de datos seleccionada es **Trabajo** o **Máquina y trabajo**, se puede seleccionar un **Tipo de trabajo** y una **ID del trabajo** en las listas desplegables. Estos menús no estarán disponibles si se selecciona **Máquina** como Tipo de datos.
- **4.** Introduzca un número de **ID de registro de llamada**. Este campo aparece en blanco de forma prefijada.

**NOTA:** *La ID de registro de llamada facilita el seguimiento de la transmisión. Esta información la proporciona el servicio de asistencia de Xerox.*

**5.** Introduzca un **Código de error**. El código de error es el número de mensaje de error o estado proporcionado por la interfaz de DocuSP. Este campo es opcional y aparece en blanco de forma prefijada.

- **6.** Escriba una descripción del problema actual que requiere una captura de datos. La información que escriba permitirá a Xerox comprender mejor el problema. Este campo es necesario y el proceso de captura no continuará hasta que escriba la descripción del problema.
- **7.** Haga clic en el botón [**Iniciar captura**].

El cuadro de diálogo se actualiza y muestra el estado del proceso de captura. La barra de estado indica los estados siguientes:

- Preparando datos
- Capturando datos DFE (si procede)
- Capturando datos IOT (si procede)
- Captura finalizada correctamente
- **8.** Si desea interrumpir el proceso de captura antes de que haya terminado, haga clic en el botón [**Cancelar captura**].

#### <span id="page-22-0"></span>**Transferencia**

La utilidad de transferencia permite al operador del sitio transmitir los datos capturados previamente, como se describe en el tema [Captura](#page-21-0).

Existen varias formas diferentes de transferir datos capturados. Los datos se pueden transferir directamente a:

- el servidor de asistencia de Xerox
- un sitio FTP
- una grabadora de CD

**NOTA:** *el destino se establece mediante la página Comunicación de problemas: Opciones: ficha Transferir.*

**Para transferir los datos de la máquina y/o de los trabajos o a Xerox:**

**1.** Selecione [**Comunicación de problemas: Transferir**] o el enlace [**Archivos listos para transferir**].

Se abre la tabla Archivos para transferir. Esta tabla dispone de cuatro columnas de información: ID de registro de llamada, Tipo, Capturar fecha y Estado. La columna Estado indica si el estado del archivo es: No transferido, En progreso o Terminado.

**2.** Seleccione el archivo que desea transferir.

- **3.** Si desea, puede hacer clic en la flecha ubicada antes del ID de archivo. Esto amplía la vista para mostrar información adicional del archivo.
- **4.** Haga clic en el botón [**Iniciar transferencia**].

Si el sistema requiere información adicional, se abre un cuadro de diálogo solicitando información adicional.

El sistema valida la ID de transferencia proporcionada por el servicio de asistencia de Xerox y, a continuación, transfiere los archivos al servidor de asistencia de Xerox a un sitio FTP o a una grabadora de CD, según se haya especificado en la página Comunicación de problemas: [Limpieza de archivos:](#page-25-1) ficha Transferir. Si el tamaño de los archivos que desea transferir es superior a 400 MB, se le solicitará que transfiera los archivos a una grabadora de CD.

**5.** Cuando haya finalizado la transferencia, se puede elegir entre realizar una **Nueva captura** o una **Nueva transferencia**, o **Cerrar ventana**, seleccionando la opción correspondiente.

### <span id="page-23-0"></span>**Captura y transferencia**

#### **Para capturar y transferir los datos a Xerox en un solo paso**

**1.** Seleccione [**Comunicación de problemas: Capturar y transferir**]. Cuando se abre la ventana Capturar y transferir, se informa al usuario de que el DFE no debe estar ejecutando un proceso RIP ni imprimiendo mientras se esté realizando una captura de datos.

**NOTA:** *los campos informativos obligatorios se indican mediante un asterisco.*

- **2.** Seleccione una opción de **Tipo de datos**:
	- **Máquina**
	- **Trabajo**
	- **Máquina y trabajo**

Si selecciona Máquina o Máquina y trabajo, estarán disponibles las siguientes opciones de captura para la máquina al expandir el menú **Opciones avanzadas de Tipo de datos de máquina**:

- **Sólo capturar datos DFE**
- **Sólo capturar datos IOT**
- **Capturar datos DFE e IOT**

**NOTA:** *El menú Opciones avanzadas de Tipo de datos de máquina se muestra atenuado si Trabajo es la opción de Tipo de datos seleccionada.*

- **3.** Si la opción de Tipo de datos seleccionada es **Trabajo** o **Máquina y trabajo**, se puede seleccionar un **Tipo de trabajo** y una **ID del trabajo** en las listas desplegables. Estos menús no estarán disponibles si se selecciona **Máquina** como Tipo de datos.
- **4.** Introduzca un número de **ID de registro de llamada**. Este campo aparece en blanco de forma prefijada.

**NOTA:** *La ID de registro de llamada facilita el seguimiento de la transmisión. Esta información la proporciona el servicio de asistencia de Xerox.*

- **5.** Introduzca un **Código de error**. El código de error es el número de mensaje de error o estado proporcionado por la interfaz de DocuSP. Este campo es opcional y aparece en blanco de forma prefijada.
- **6.** Escriba una descripción del problema actual que requiere una captura de datos. La información que escriba permitirá a Xerox comprender mejor el problema. Este campo es necesario y el proceso de captura no continuará hasta que escriba una descripción del problema.
- **7.** Haga clic en el botón [**Iniciar captura y transferencia**].

El cuadro de diálogo se actualiza y muestra el estado del proceso de captura. La barra de estado indica los estados siguientes:

- Preparando datos
- Capturando datos DFE (si procede)
- Capturando datos IOT (si procede)
- Captura finalizada correctamente
- **8.** Si desea interrumpir el proceso de captura antes de que haya terminado, haga clic en el botón [**Cancelar captura**].

Cuando termina el proceso de captura, se inicia automáticamente la transmisión del archivo. Los archivos de datos de la máquina y/o de los trabajos se transfieren al servidor de asistencia de Xerox, a un sitio FTP o a una grabadora de CD, según se haya especificado en la página Comunicación de problemas: [Limpieza de archivos.](#page-25-1) Si el tamaño de los archivos que desea transferir es superior a 400 MB, se le solicitará que transfiera los archivos a una grabadora de CD.

Aparece una barra de estado que notifica cuándo los archivos se han terminado de transferir.

Para verificar si la transferencia de los datos se ha realizado correctamente, puede consultar la página [**Inicio: Historial**].

#### <span id="page-25-0"></span>**Archivos listos para transferir**

Cada vez que el sistema captura correctamente los datos de la máquina y/o de los trabajos, aparece un enlace denominado **Archivos listos para transferir** en la página **Inicio**. Haga clic en este enlace para abrir la tabla Archivos listos para transferir.

Para transferir los archivos que figuran en esta tabla, siga los pasos 2 a 4 descritos en el tema [Transferencia.](#page-22-0)

#### <span id="page-25-1"></span>**Limpieza de archivos**

Cada vez que se capturan y guardan los datos de la máquina y/o de los trabajos, se guarda una copia de los archivos en el sistema.

Para eliminar estos archivos duplicados:

**1.** Seleccione [**Inicio: Comunicación de problemas: Limpieza de archivos**].

En la página Limpieza de archivos aparece una lista de todos los archivos capturados y actualmente guardados en el directorio de la ruta de ubicación de captura de datos especificado en la página [**Inicio: Comunicación de problemas: Opciones: Capturar**].

La página Limpieza de archivos dispone de cuatro columnas de información: ID de registro de llamada, Tipo, Capturar fecha y Estado. Las entradas de la tabla se muestran por fecha de captura, que indica la fecha de la transferencia del archivo. La transferencia de archivo más reciente aparece a la cabeza de la columna.

- **2.** Haga clic en la flecha de expansión para ver los detalles del archivo.
- **3.** La columna Estado indica el desarrollo de la transmisión de archivos como **Transferido**, **No transferido**, **Cancelado** o **Error de transmisión**.
- **4.** Para eliminar archivos existen las opciones siguientes:
	- Para eliminar un solo archivo, resalte la fila correspondiente y haga clic en **Eliminar**.
	- Para eliminar todos los archivos de la tabla, haga clic en **Eliminar todo**.

## <span id="page-26-0"></span>**7 Envío automático de lecturas de contadores**

Servicios remotos incluye la función Asistente de contadores. Cuando se active esta función, se podrán leer y transmitir automáticamente a Xerox los valores de todos los contadores, sin necesidad de que se los comunique el usuario. Se puede activar o desactivar esta función en la página [**Inicio: Opciones: General**].

**NOTA:** *Asistente de contadores está disponible solamente en las impresoras monocromas y de color de realce.* 

#### <span id="page-26-1"></span>**Asistente de contadores**

Cuando esta función está activada, se puede visitar la página Asistente de contadores para verificar el nombre y la lectura de cada contador mediante la página [**Inicio: Asistente de contadores**]. En esta página se proporcionará la información siguiente:

- La fecha y la hora de la última lectura de contador se muestran en la parte superior de la página.
- **Descripción del contador:** enumera los nombres de cada contador de la máquina.
- **Contadores transmitidos:** muestra el valor de la última lectura de contador transmitida.
- **Contadores actuales:** muestra el valor del contador actual.

Para actualizar la fecha y la hora de la última lectura de contador, haga clic en el botón [**Actualizar**]. La tabla de facturación de Asistente de contadores es de sólo lectura.

Se puede visitar la página [**Inicio: Historial**] para verificar que las lecturas de los contadores se han transmitido correctamente a Xerox.

## **8 Disponibilidad de un historial de actividades**

#### <span id="page-28-1"></span><span id="page-28-0"></span>**Información proporcionada en la página Historial**

La página Historial de Servicios remotos contiene una lista de las actividades que se han realizado. Para abrir la página Historial, haga clic en el enlace [**Historial**] ubicado en la página **Inicio**.

- **Capturar y transferir:** captura y transferencia a Xerox de los datos de la máquina y/o de los trabajos.
- **Monitorización remota:** si está activada, presenta la captura y transferencia periódica de los datos de sistemas registrados por Servicios remotos.
- **Limpieza de archivos:** eliminación de archivos capturados después de transferirlos a Xerox.
- **Solicitudes de asistencia** (antes denominado Solicitud de servicio aceptada): estado de las solicitudes de asistencia recibidas.
- **Instalación de Servicios remotos:** actualizaciones de software instaladas.
- **Acceso a asistencia:** sesiones de asistencia interactiva y uso compartido del escritorio.
- **Asistente de contadores** (antes denominado Facturación): si está activado, presenta los detalles de la transmisión de las lecturas automáticas de los contadores. **NOTA:** *Asistente de contadores está disponible solamente en las impresoras monocromas y de color de realce.*
- **Configuración:** identifica las funciones de Servicios remotos que están activadas o desactivadas.
- **Contacto:** comunicación por correo electrónico enviada al servicio de asistencia de Xerox.

El estado de cada tarea puede ser Terminada, En progreso o Cancelada. A cada tarea se le asigna una fecha y una hora para identificar la fecha y la hora en que se recibió por primera vez la solicitud de la tarea.

Para ver las actualizaciondes recientes de la tabla Historial, haga clic en el botón [**Actualizar**].

Para vaciar el historial y actualizar la tabla, haga clic en el botón [**Borrar**].

## <span id="page-30-0"></span>**9 Entrega de las actualizaciones de software**

Cada vez que se abre la aplicación Servicios remotos, el sistema comprueba si existen actualizaciones de software del servidor de asistencia de Xerox. La página Inicio de Servicios remotos proporciona un enlace a las actualizaciones de software cuando están disponibles. Como alternativa, se puede acceder a las actualizaciones de software mediante la ficha Actualizaciones de software de la página [**Inicio: Solicitudes de asistencia**].

#### <span id="page-30-1"></span>**Tipos de actualizaciones de software**

Las actualizaciones de software incluyen:

- Modificaciones del sistema operativo (SO)
- Modificaciones de Servicios remotos
- Modificaciones de DocuSP

Cuando se completa la búsqueda, aparece una lista de las actualizaciones. La búsqueda filtra la lista para asegurar la compatibilidad con la configuración del sitio.

La información que se incluye con cada modificación incluye:

- ID de modificación
- Tipo de modificación
- Estado de instalación
- Fecha/Hora

Se puede aceptar, instalar o rechazar cualquier actualización.

- Para comprobar manualmente el servidor de asistencia de Xerox y verificar si hay nuevas actualizaciones de software, haga clic en el botón [**Obtener nuevas**]. Puede que las nuevas actualizaciones de software tarden unos minutos en llegar.
- Para aceptar y descargar una actualización: haga clic en la ID de la modificación para resaltar la fila y, a continuación, haga clic en el botón [**Aceptar**]. El software se descarga automáticamente en el sistema. Si el usuario da permiso, el servicio de asistencia de Xerox instalará de forma remota la modificación.
- Para rechazar una actualización y eliminarla de la lista: Haga clic en la ID de la modificación para resaltar la fila y, a continuación, haga clic en el botón [**Rechazar**]. Una actualización que se rechaza puede ser aceptada posteriormente.
- Si desea actualizar la pantalla para incluir las actualizaciones de software nuevas, haga clic en el botón [**Actualizar tabla**].